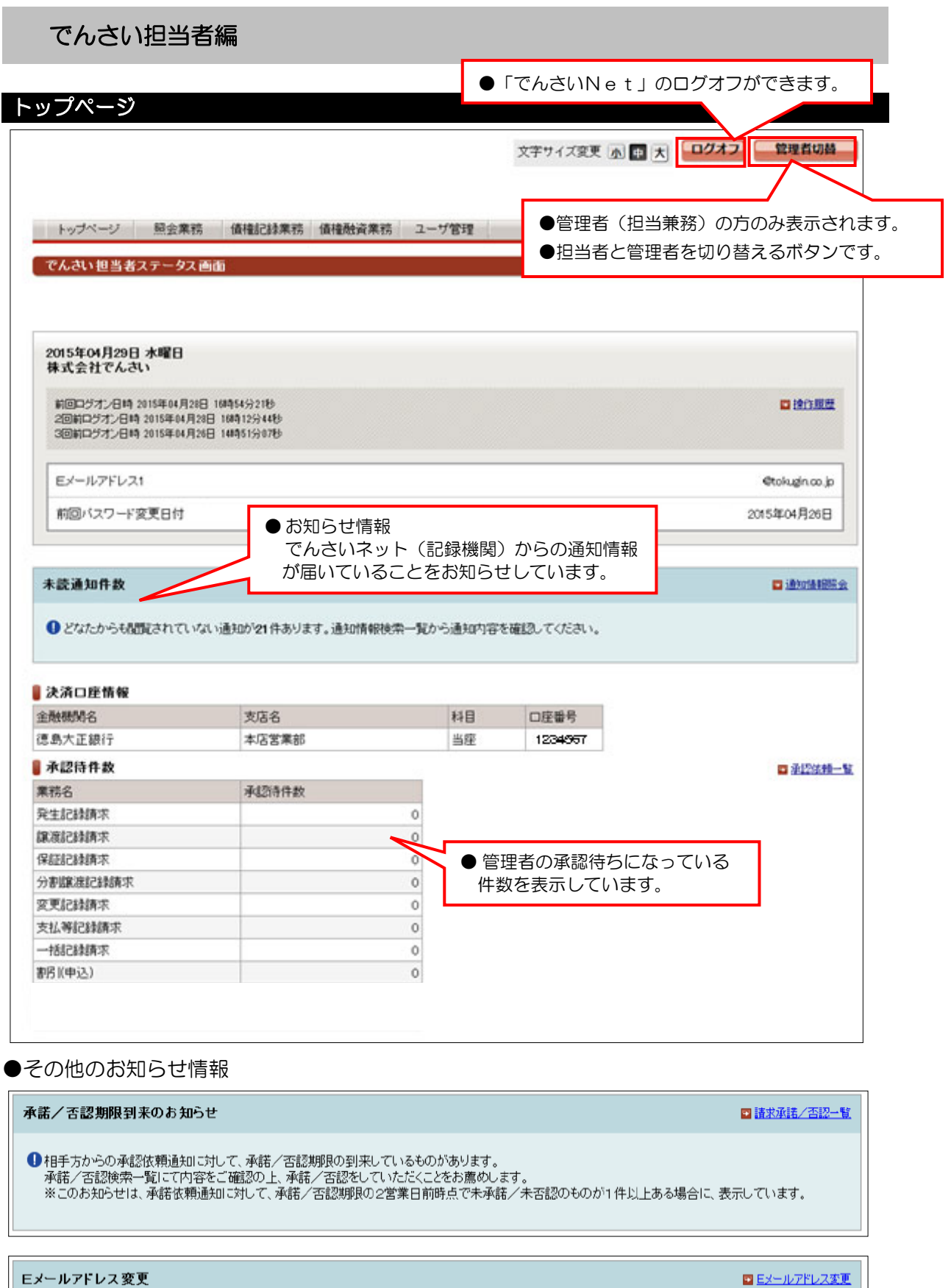

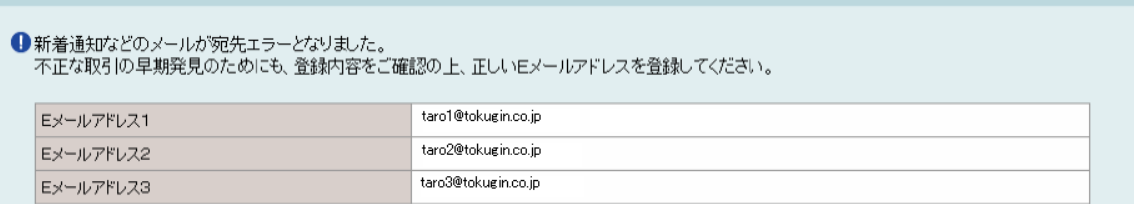

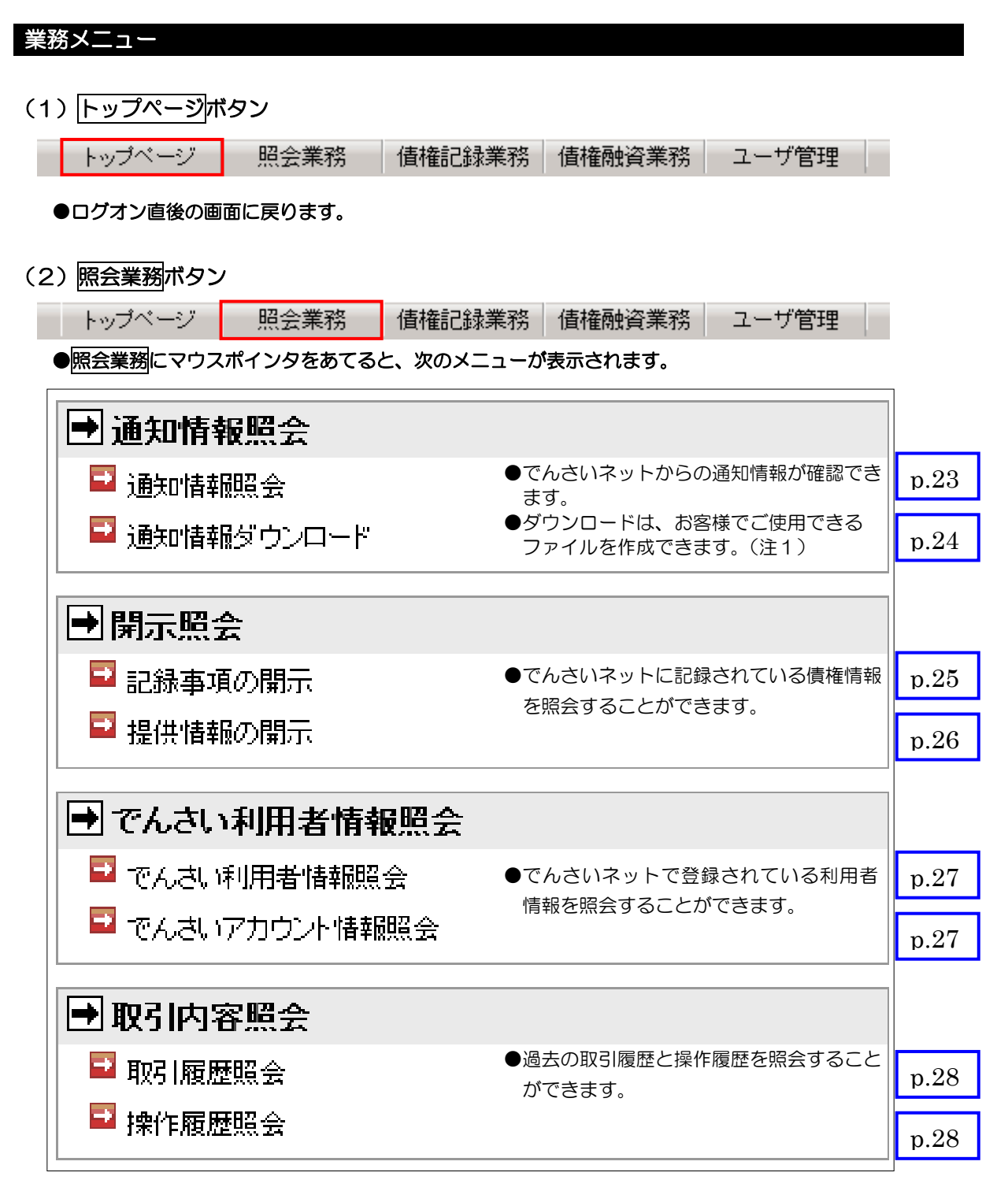

(注1)固定長のテキストファイルで、CSVファイルではありません。詳細については、でんさいネットの ホームページ「でんさいネット標準フォーマット」でご確認ください。

(3)債権記録業務ボタン

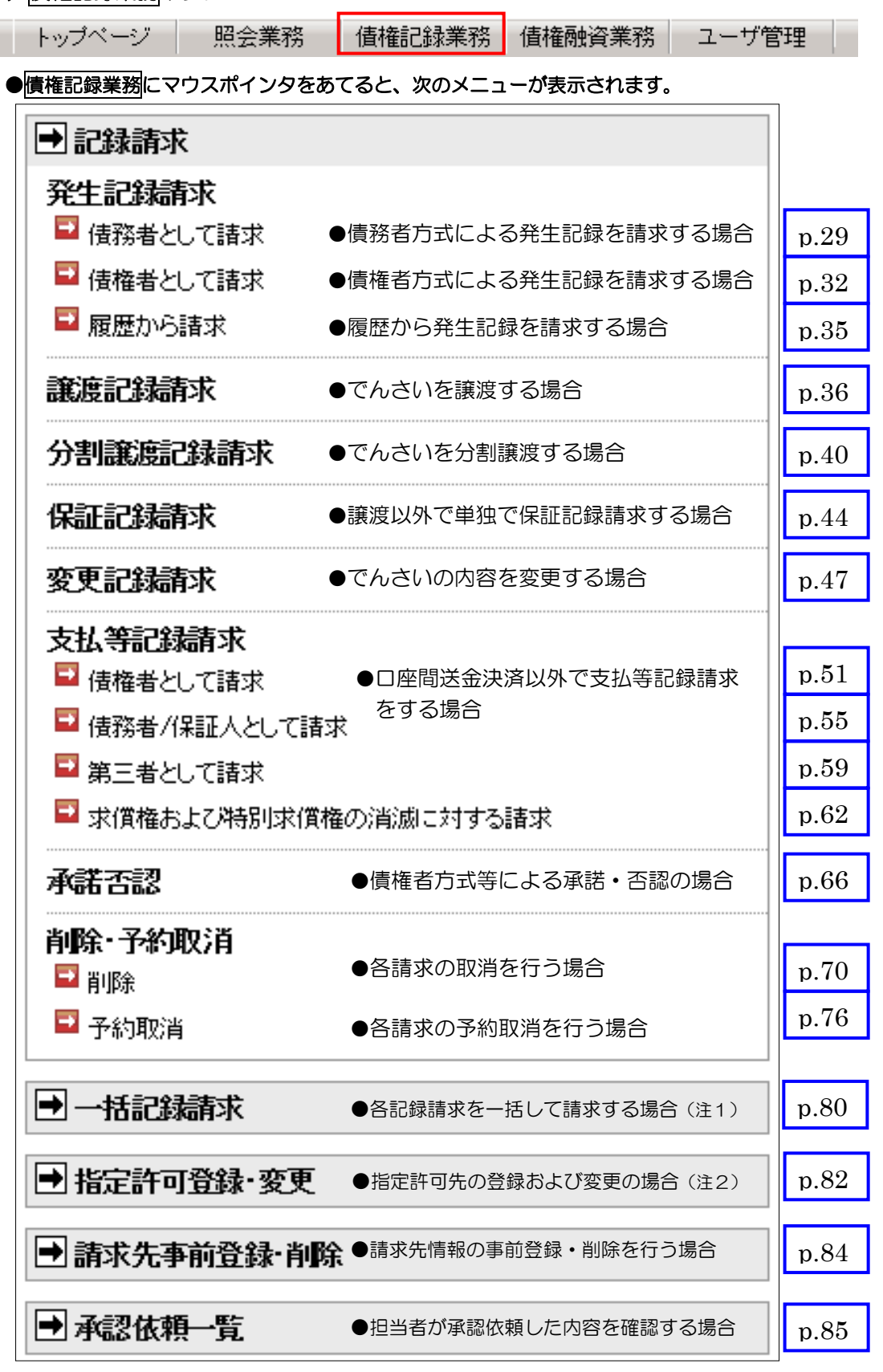

(注1) 指定フォーマットによる固定長ファイルの作成が必要です。詳細については、でんさいネットの ホームページに提示されている「でんさいネット標準フォーマット」をご確認ください。

(注2) 指定許可登録・変更を利用する場合は、指定許可利用の申請が必要です。

#### (4)債権融資業務ボタン

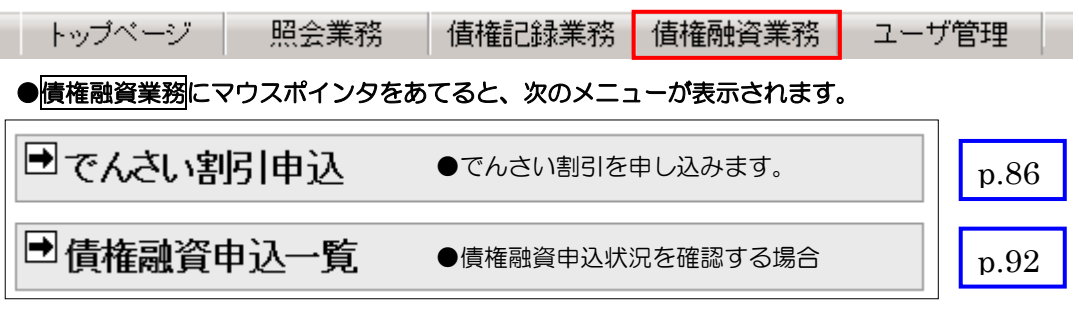

※このメニューを利用するには、事前にでんさい割引を取り扱うための申請が必要です。

#### (5)ユーザ管理ボタン

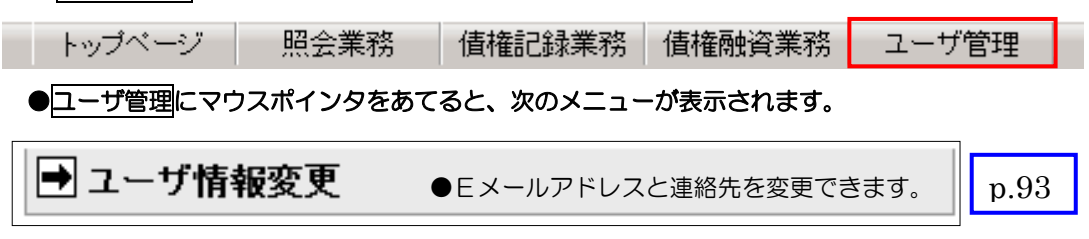

#### 3.0 でんさい担当者編(共通画面)

## (1)口座情報入力(名称から口座情報入力)

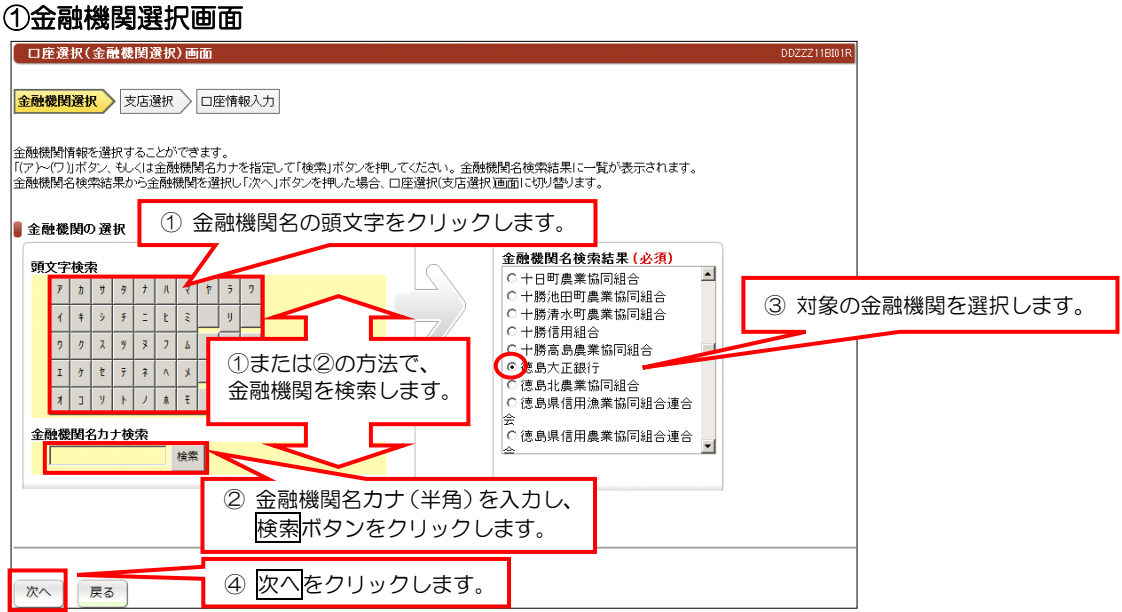

#### ②支店選択画面

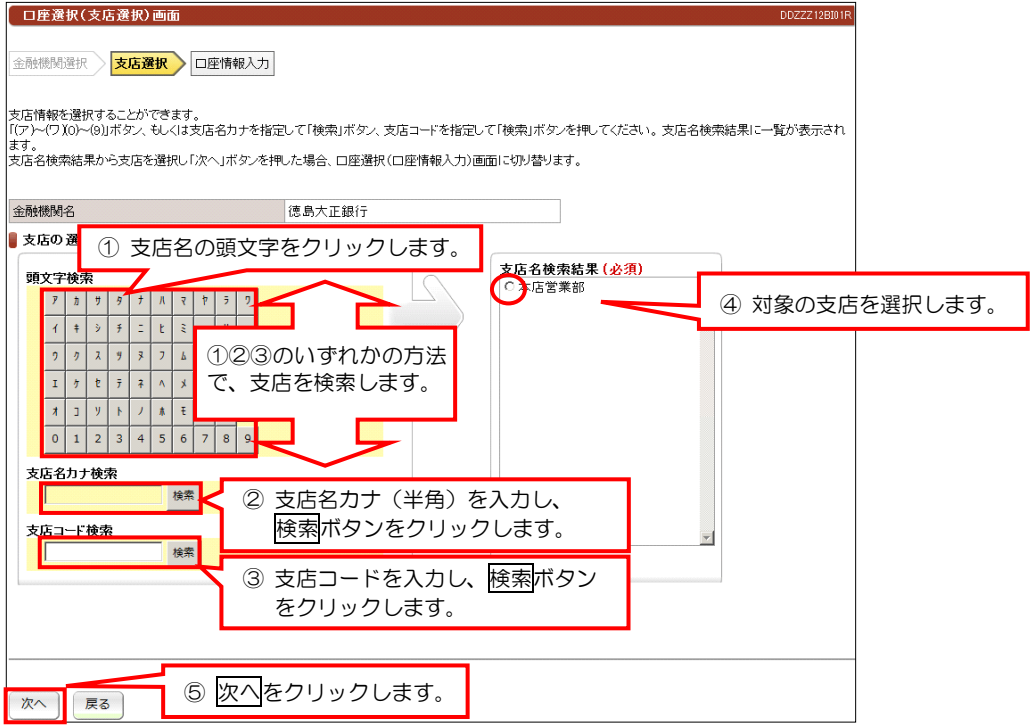

#### ③口座情報入力画面

![](_page_4_Picture_92.jpeg)

# (2)口座情報入力(コードから口座情報入力)

### ●口座情報入力画面

![](_page_5_Picture_33.jpeg)